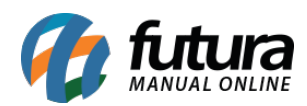

# **Referência:** FAQ106

# **O que é Certificado Digital?**

É a identidade digital da empresa ou indivíduo, responsável por garantir autenticidade, confidencialidade e integridade, confiando sempre ao contribuinte a segurança das informações transmitidas eletronicamente e atribuindo validade jurídica. Caso a empresa nunca tenha emitido um Certificado Digital, ou necessite de um novo por conta da data de vencimento, o mesmo deve ser solicitado a contabilidade da empresa ou diretamente na credenciadora de preferência do cliente, portando os documentos necessários para emissão do mesmo.

A instalação do Certificado Digital pode variar de acordo com o modelo utilizado. Atualmente existem três modelos disponíveis no mercado, sendo o **Arquivo (A1)**, **Cartão (A3)** e **Token (A3)**. Neste passo a passo, iremos auxiliar a realizar a instalação do modelo **Arquivo (A1)**.

## **Como instalar o Certificado Digital?**

Para realizar a instalação deste modelo de Certificado Digital é bem simples. Ao adquiri-lo, a credenciadora ou contabilidade encaminhará um arquivo no formato .PFX para a instalação. Basta executá-lo com um duplo clique e avançar durante todo o processo de instalação, como mostra o exemplo abaixo:

## [http://manual.futurasistemas.com.br/wp-content/uploads/2023/11/Instalação\\_CDA1.mp4](http://manual.futurasistemas.com.br/wp-content/uploads/2023/11/Instalação_CDA1.mp4)

## **Observações:**

- Quando solicitado o Local do Repositório, será necessário selecionar a opção **Usuário Local**.
- Ao solicitar a senha do mesmo, será necessário informar o código de segurança a qual foi encaminhado juntamente ao e-mail de geração da credenciadora ou solicitar diretamente a contabilidade.
- Selecionar as duas opções abaixo:
	- Marcar esta chave como exportável. Isso possibilitará o backup ou o transporte

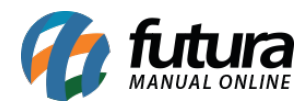

das chaves posteriormente.

- Incluir todas as propriedades estendidas.
- **A Futura Sistemas não se responsabiliza pela exclusão do Certificado Digital caso o mesmo seja realizado por engano.**

[Clique aqui](https://manual.futurasistemas.com.br/manual-do-sistema/como-configurar-o-certificado-digital-no-sistema-faq102/) para verificar o processo de vinculação do certificado digital ao sistema.

## **Testes para verificar a operação do certificado instalado**

**Windows**

Para realizar os testes dentro do próprio sistema operacional, digite **Opções da Internet** na barra de pesquisa do *Windows*, na sequência acesse a aba **Conteúdo** e clique sobre o botão **Certificados**. Ao realizar este processo, será exibida a tela onde serão apresentados todos os certificados instalados na máquina.

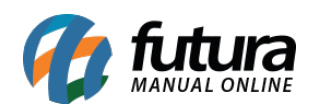

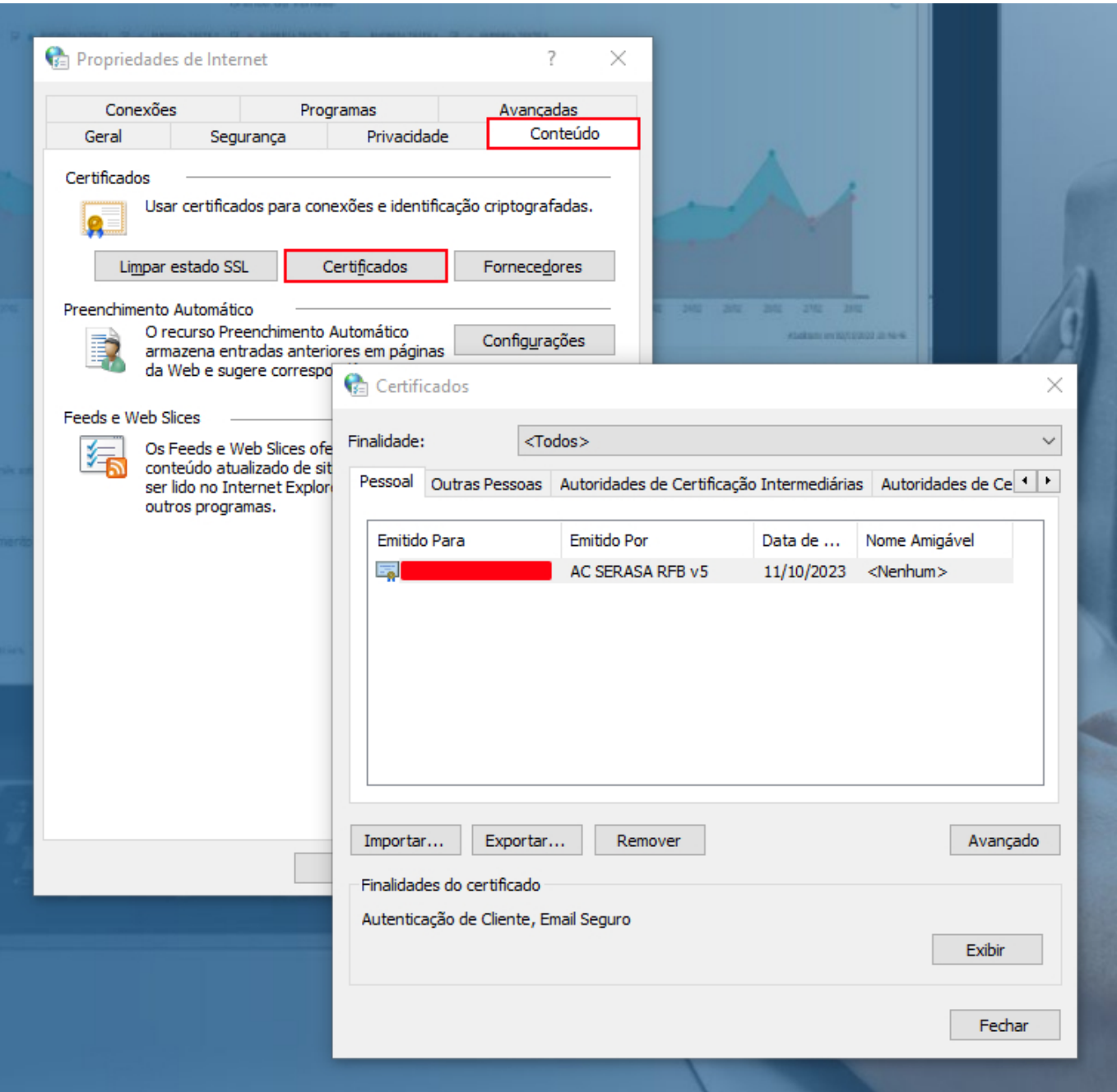

### **ECAC – Centro virtual de atendimento**

Para utilizar este método de teste, basta acessar o site [eCAC – Centro Virtual de](https://cav.receita.fazenda.gov.br/autenticacao/login) [Atendimento](https://cav.receita.fazenda.gov.br/autenticacao/login) e clicar sobre a opção **Entrar com gov.br**.

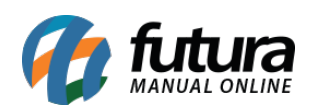

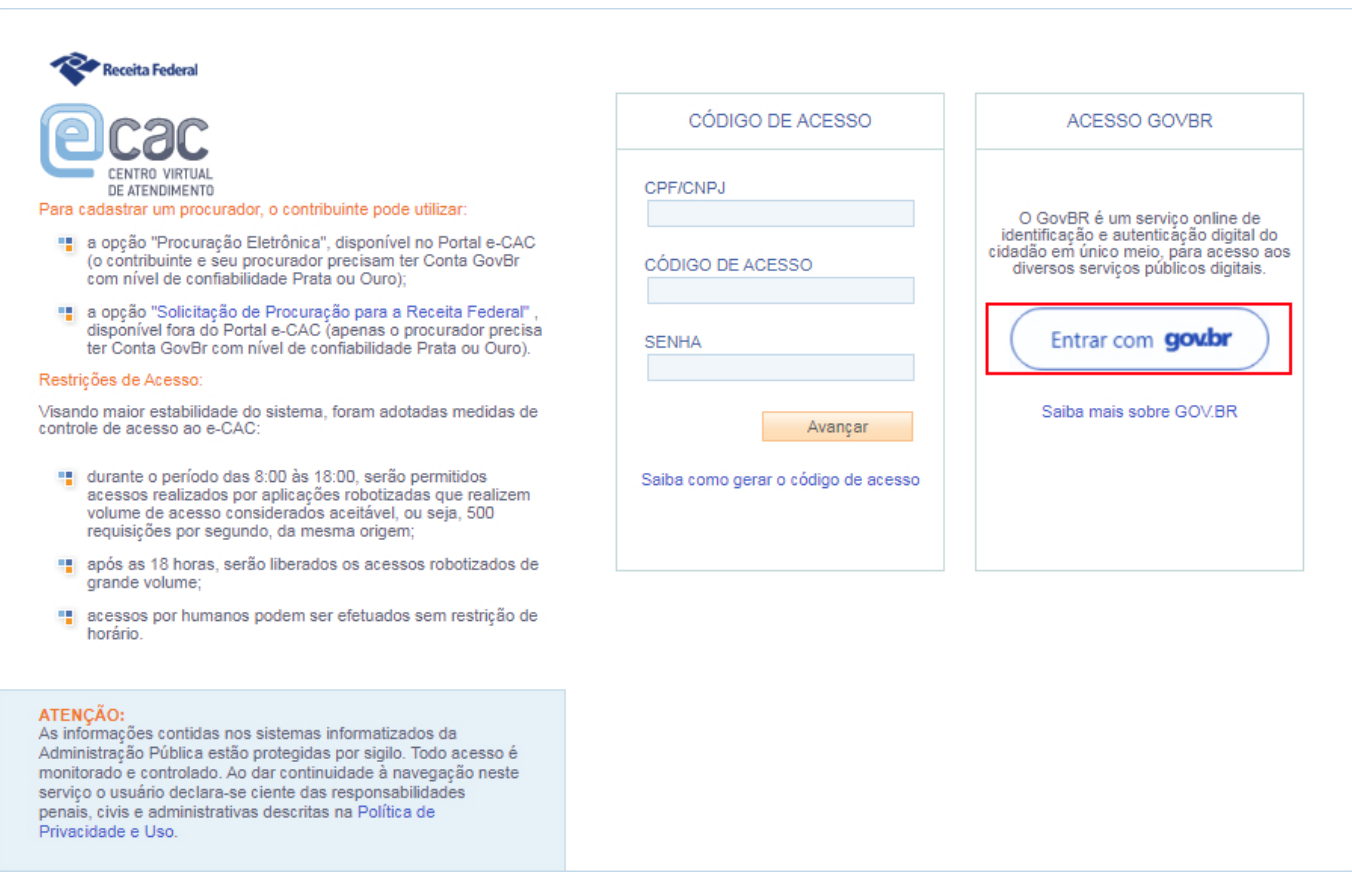

Na sequência, será necessário realizar a identificação através da opção **Seu certificado digital** e selecionar seu respectivo certificado para autenticação.

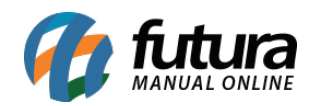

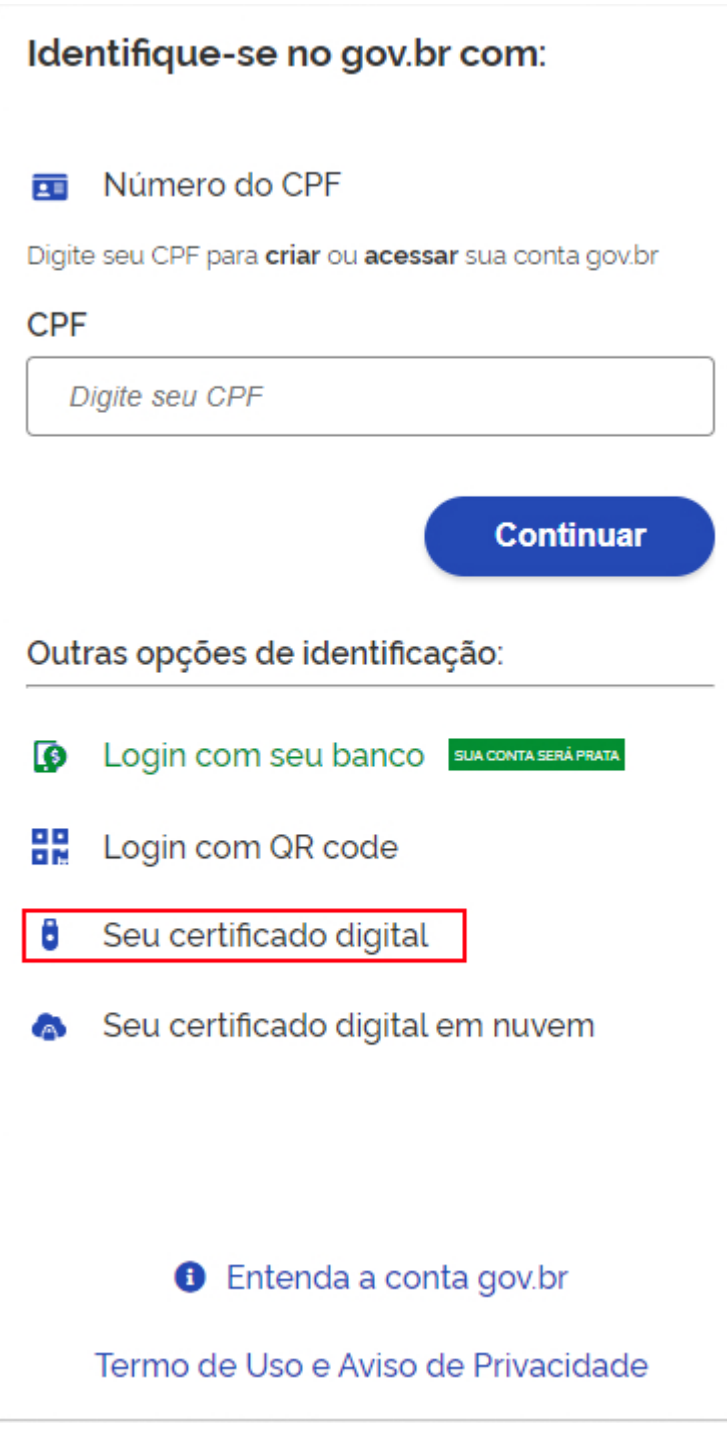

Caso o acesso seja efetuado, significa que o certificado está operando corretamente.